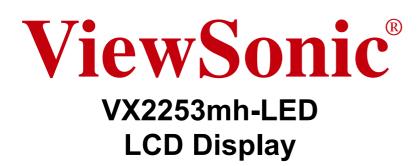

IMPORTANT: Please read this User Guide to obtain important information on installing and using your product in a safe manner, as well as registering your product for future service. Warranty information contained in this User Guide will describe your limited coverage from ViewSonic Corporation, which is also found on our web site at http:// www.viewsonic.com in English, or in specific languages using the Regional selection box in the upper right corner of our website. "Antes de operar su equipo lea cuidadosamente las instrucciones en este manual"

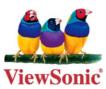

- User Guide
- Guide de l'utilisateur
- Bedienungsanleitung
- Guía del usuario
- Guida dell'utente
- Guia do usuário
- Användarhandbok
- Käyttöopas
- Podręcznik użytkownika
- Használati útmutató
- Руководство пользователя
- Uživatelská píruka
- Kullanıcı kılavuzu
- Gebruikshandleiding
- Οδηγός χρηστών
- Manual de utilizare
- Инструкции за употреба
- Návod na obsluhu
- Korisnički vodič
- Uputstvo za korišćenje
- Uporabniški priročnik
- Керівництво користувача
- 使用手冊(繁體)
- 使用手册(简体)
- 사용자 안내서
- ユーザーガイド
- دليل المستخدم

Model No. : VS13814

# Contents

| Compliance Information         | 1 |
|--------------------------------|---|
| Important Safety Instructions  | 2 |
| Declaration of RoHS Compliance | 3 |
| Copyright Information          | 4 |
| Product Registration           | 4 |

### **Getting Started**

| Package Contents         | . 5 |
|--------------------------|-----|
| Precautions              | . 5 |
| Quick Installation       | . 6 |
| Wall Mounting (Optional) | . 7 |

### Using the LCD Display

| Setting the Timing Mode     | 8  |
|-----------------------------|----|
| OSD and Power Lock Settings | 8  |
| Adjusting the Screen Image  | 9  |
| Main Menu Controls          | 11 |
|                             |    |

### **Other Information**

| Specifications           | 14 |
|--------------------------|----|
| Troubleshooting          |    |
| Customer Support         | 16 |
| Cleaning the LCD Display | 17 |
| Limited Warranty         | 18 |
| Mexico Limited Warranty  | 20 |

### **Compliance Information**

### For U.S.A.

This device complies with part 15 of FCC Rules. Operation is subject to the following two conditions: (1) this device may not cause harmful interference, and (2) this device must accept any interference received, including interference that may cause undesired operation.

This equipment has been tested and found to comply with the limits for a Class B digital device, pursuant to part 15 of the FCC Rules. These limits are designed to provide reasonable protection against harmful interference in a residential installation. This equipment generates, uses, and can radiate radio frequency energy, and if not installed and used in accordance with the instructions, may cause harmful interference to radio communications. However, there is no guarantee that interference will not occur in a particular installation. If this equipment does cause harmful interference to radio or television reception, which can be determined by turning the equipment off and on, the user is encouraged to try to correct the interference by one or more of the following measures:

- Reorient or relocate the receiving antenna.
- Increase the separation between the equipment and receiver.
- Connect the equipment into an outlet on a circuit different from that to which the receiver is connected.
- Consult the dealer or an experienced radio/TV technician for help.

**Warning:** You are cautioned that changes or modifications not expressly approved by the party responsible for compliance could void your authority to operate the equipment.

### For Canada

This Class B digital apparatus complies with Canadian ICES-003. Cet appareil numérique de la classe B est conforme à la norme NMB-003 du Canada.

### **CE Conformity for European Countries**

The device complies with the EMC Directive 2004/108/EC and Low Voltage Directive 2006/95/EC.

### Following information is only for EU-member states:

The mark shown to the right is in compliance with the Waste Electrical and Electronic Equipment Directive 2002/96/EC (WEEE).

The mark indicates the requirement NOT to dispose the equipment as unsorted municipal waste, but use the return and collection systems according to local law.

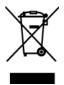

### **Important Safety Instructions**

- 1. Read these instructions completely before using the equipment.
- 2. Keep these instructions in a safe place.
- 3. Heed all warnings.
- 4. Follow all instructions.
- 5. Do not use this equipment near water. Warning: To reduce the risk of fire or electric shock, do not expose this apparatus to rain or moisture.
- 6. Clean with a soft, dry cloth. If further cleaning is required, see "Cleaning the Display" in this guide for further instructions.
- 7. Do not block any ventilation openings. Install the equipment in accordance with the manufacturer's instructions.
- 8. Do not install near any heat sources such as radiators, heat registers, stoves, or other devices (including amplifiers) that produce heat.
- **9.** Do not attempt to circumvent the safety provisions of the polarized or grounding-type plug. A polarized plug has two blades with one wider than the other. A grounding type plug has two blades and a third grounding prong. The wide blade and the third prong are provided for your safety. If the plug does not fit into your outlet, consult an electrician for replacement of the outlet.
- **10.** Protect the power cord from being tread upon or pinched, particularly at the plug, and the point where if emerges from the equipment. Be sure that the power outlet is located near the equipment so that it is easily accessible.
- 11. Only use attachments/accessories specified by the manufacturer.
- **12.** Use only with the cart, stand, tripod, bracket, or table specified by the manufacturer, or sold with the equipment. When a cart is used, use caution when moving the cart/equipment combination to avoid injury from tipping over.

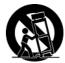

- 13. Unplug this equipment when it will be unused for long periods of time.
- 14. Refer all servicing to qualified service personnel. Service is required when the unit has been damaged in any way, such as: if the power-supply cord or plug is damaged, if liquid is spilled onto or objects fall into the unit, if the unit is exposed to rain or moisture, or if the unit does not operate normally or has been dropped.

### **Declaration of RoHS Compliance**

This product has been designed and manufactured in compliance with Directive 2002/95/EC of the European Parliament and the Council on restriction of the use of certain hazardous substances in electrical and electronic equipment (RoHS Directive) and is deemed to comply with the maximum concentration values issued by the European Technical Adaptation Committee (TAC) as shown below:

| Substance                               | Proposed Maximum Concentration | Actual Concentration |
|-----------------------------------------|--------------------------------|----------------------|
| Lead (Pb)                               | 0.1%                           | < 0.1%               |
| Mercury (Hg)                            | 0.1%                           | < 0.1%               |
| Cadmium (Cd)                            | 0.01%                          | < 0.01%              |
| Hexavalent Chromium (Cr <sup>6+</sup> ) | 0.1%                           | < 0.1%               |
| Polybrominated biphenyls (PBB)          | 0.1%                           | < 0.1%               |
| Polybrominated diphenyl ethers (PBDE)   | 0.1%                           | < 0.1%               |

Certain components of products as stated above are exempted under the Annex of the RoHS Directives as noted below:

Examples of exempted components are:

- 1. Mercury in compact fluorescent lamps not exceeding 5 mg per lamp and in other lamps not specifically mentioned in the Annex of RoHS Directive.
- **2.** Lead in glass of cathode ray tubes, electronic components, fluorescent tubes, and electronic ceramic parts (e.g. piezoelectronic devices).
- **3.** Lead in high temperature type solders (i.e. lead-based alloys containing 85% by weight or more lead).
- **4.** Lead as an allotting element in steel containing up to 0.35% lead by weight, aluminium containing up to 0.4% lead by weight and as a cooper alloy containing up to 4% lead by weight.

### **Copyright Information**

Copyright © ViewSonic® Corporation, 2010. All rights reserved.

Macintosh and Power Macintosh are registered trademarks of Apple Inc.

Microsoft, Windows, Windows NT, and the Windows logo are registered trademarks of Microsoft Corporation in the United States and other countries.

ViewSonic, the three birds logo, OnView, ViewMatch, and ViewMeter are registered trademarks of ViewSonic Corporation.

VESA is a registered trademark of the Video Electronics Standards Association. DPMS and DDC are trademarks of VESA.

**SRS(O)** is a trademark of SRS Labs, Inc.

Premium Sound technology is incorporated under license from SRS Labs, Inc.

ENERGY STAR® is a registered trademark of the U.S. Environmental Protection Agency (EPA).

As an ENERGY STAR<sup>®</sup> partner, ViewSonic Corporation has determined that this product meets the ENERGY STAR<sup>®</sup> guidelines for energy efficiency.

Disclaimer: ViewSonic Corporation shall not be liable for technical or editorial errors or omissions contained herein; nor for incidental or consequential damages resulting from furnishing this material, or the performance or use of this product.

In the interest of continuing product improvement, ViewSonic Corporation reserves the right to change product specifications without notice. Information in this document may change without notice.

No part of this document may be copied, reproduced, or transmitted by any means, for any purpose without prior written permission from ViewSonic Corporation.

### **Product Registration**

To meet your future needs, and to receive any additional product information as it becomes available, please register your product on the Internet at: **www.viewsonic.com**. The ViewSonic Wizard CD-ROM also provides an opportunity for you to print the registration form, which you may mail or fax to ViewSonic.

| For Your Records                                     |                                                  |  |  |  |  |  |  |  |  |
|------------------------------------------------------|--------------------------------------------------|--|--|--|--|--|--|--|--|
| Product Name:                                        | VX2253mh-LED<br>ViewSonic Widescreen LCD Display |  |  |  |  |  |  |  |  |
| Model Number:                                        | VS13814                                          |  |  |  |  |  |  |  |  |
| Document Number:<br>Serial Number:<br>Purchase Date: | VX2253mh-LED-1_UG_ENG Rev. 1A 10-21-10           |  |  |  |  |  |  |  |  |

### Product disposal at end of product life

ViewSonic respects the environment and is committed to working and living green. Thank you for being part of Smarter, Greener Computing. Please visit ViewSonic website to learn more. USA & Canada: http://www.viewsonic.com/company/green/recycle-program/ Europe: http://www.viewsoniceurope.com/uk/support/recycling-information/ Taiwan: http://recycle.epa.gov.tw/recycle/index2.aspx

# **Getting Started**

Congratulations on your purchase of a ViewSonic® LCD display.

Important! Save the original box and all packing material for future shipping needs.

**NOTE:** The word "Windows" in this user guide refers to the following Microsoft operating systems: Windows '95, Windows NT, Windows '98, Windows 2000, Windows Me (Millennium), Windows XP, Windows Vista, and Windows 7.

### **Package Contents**

Your LCD display package includes:

- LCD display
- AC/DC power adapter
- Audio cable
- D-Sub cable (available in some countries only)
- HDMI cable (available in some countries only)
- ViewSonic Wizard CD-ROM (available in some countries only)
- Quick Start Guide

**NOTE:** The CD includes the User Guide PDF files and INF/ICM display optimization files. The INF file ensures compatibility with Windows operating systems, and the ICM file (Image Color Matching) ensures accurate on-screen colors. ViewSonic recommends that you install both the INF and ICM files.

### Precautions

- Sit at least 18" from the LCD display.
- Avoid touching the screen. Skin oils are difficult to remove.
- Never remove the rear cover. This LCD display contains high-voltage parts. You may be seriously injured if you touch them.
- Avoid exposing the LCD display to direct sunlight or another heat source. Orient the LCD display away from direct sunlight to reduce glare.
- Always handle the LCD display with care when moving it.

- Place the LCD display in a well ventilated area. Do not place anything on the LCD display that prevents heat dissipation.
- Ensure the area around the LCD display is clean and free of moisture.
- Do not place heavy objects on the LCD display, video cable, or power cord.
- If smoke, an abnormal noise, or a strange odor is present, immediately switch the LCD display off and call your dealer or ViewSonic. It is dangerous to continue using the LCD display.
- Do not rub or apply pressure to the LCD panel, as it may permanently damage the screen.

### **Quick Installation**

1. Connect power cord (and AC/DC adapter if required)

### 2. Connect video cable

- Make sure both the LCD display and computer are turned OFF
- Remove rear panel covers if necessary
- Connect the video cable from the LCD display to the computer

*Macintosh users:* Models older than G3 require a Macintosh adapter. Attach the adapter to the computer and plug the video cable into the adapter.

To order a ViewSonic<sup>®</sup> Macintosh adapter, contact ViewSonic Customer Support.

### 3. Turn ON LCD display and computer

Turn ON the LCD display, then turn ON the computer. This sequence (LCD display before computer) is important.

**NOTE:** Windows users may receive a message asking them to install the INF file. This is on the CD.

## 4. Insert the ViewSonic Wizard CD into the computer's CD drive.

Follow the on-screen instructions. If your computer does not have a CD-ROM drive, please refer to Customer Support page.

• Wait for the CD-ROM to auto-start.

**NOTE:** If the CD-ROM does not autostart: double-click on the CD-ROM icon in the Windows Explorer, then doubleclick on **viewsonic.exe**.

• Follow the on-screen instructions.

## 5. Windows users: Set the timing mode (resolution and refresh rate)

*Example:* 1920 x 1080 @ 60 Hz.

For instructions on changing the resolution and refresh rate, see the graphics card's user guide.

## Installation is complete. Enjoy your new ViewSonic LCD display.

To be best prepared for any future customer service needs: print this user guide and write the serial number in "For Your Records" on page 4. (See back of LCD display.)

You can register your product online at the ViewSonic website for your region. See the Customer Support table in this guide.

The ViewSonic Wizard CD-ROM also provides an opportunity for you to print the registration form which you may mail or fax to ViewSonic.

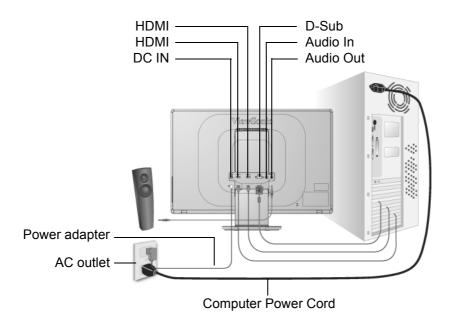

# Using the LCD Display

### **Setting the Timing Mode**

Setting the timing mode is important for maximizing the quality of the screen image and minimizing eye strain. The **timing mode** consists of the **resolution** (example 1920 x 1080) and **refresh rate** (or vertical frequency; example 60 Hz). After setting the timing mode, use the OSD (On-screen Display) controls to adjust the screen image.

For the best picture quality set your LCD display timing mode to:

### VESA 1920 x 1080 @ 60Hz.

To set the Timing Mode:

- 1. Set the resolution: Right-click on the Windows desktop > Properties > Settings > set the resolution.
- 2. Set the refresh rate: See your graphic card's user guide for instructions.

**WARNING:** Do not set the graphics card in your computer to exceed the maximum refresh rate of 75Hz; <u>doing so may result in permanent damage to your LCD display</u>.

### **OSD and Power Lock Settings**

- **OSD Lock:** Press and hold [1] and the up arrow ▲ for 10 seconds. If any buttons are pressed the message *OSD Locked* will display for 3 seconds.
- OSD Unlock: Press and hold [1] and the up arrow ▲ again for 10 seconds.
- **Power Button Lock:** Press and hold [1] and the down arrow ▼ for 10 seconds. If the power button is pressed the message *Power Button Locked* will display for 3 seconds. With or without this setting, after a power failure, your LCD display's power will automatically turn ON when power is restored.
- Power Button Unlock: Press and hold [1] and the down arrow  $\mathbf{\nabla}$  again for 10 seconds.

### Adjusting the Screen Image

Use the buttons on the front control panel to display and adjust the OSD controls which display on the screen. The OSD controls are explained at the top of the next page and are defined in "Main Menu Controls" on page 11.

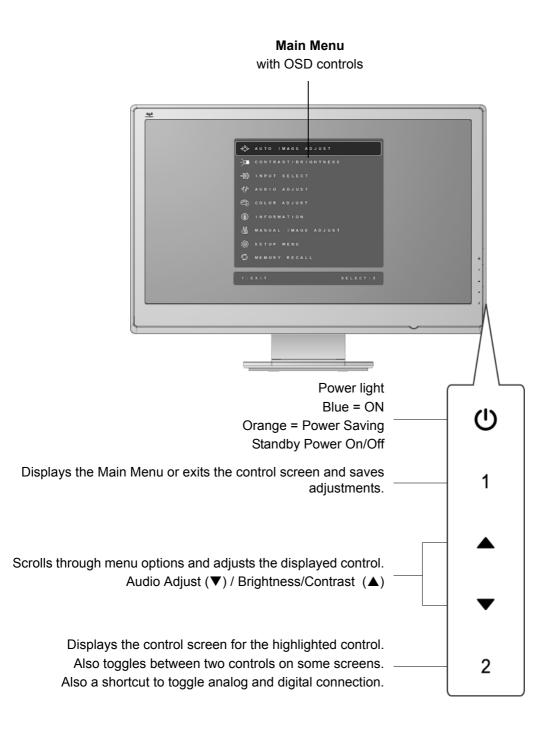

### Do the following to adjust the display setting:

1. To display the Main Menu, press button [1].

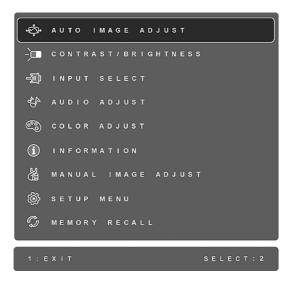

**NOTE:** All OSD menus and adjustment screens disappear automatically after about 15 seconds. This is adjustable through the OSD timeout setting in the setup menu.

- 2. To select a control to adjust, press  $\blacktriangle$  or  $\forall$  to scroll up or down in the Main Menu.
- **3.** After the desired control is selected, press button [2]. A control screen like the one shown below appears.

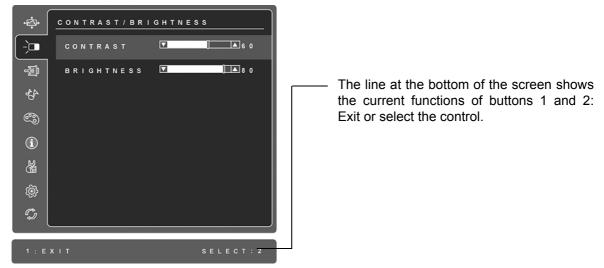

- 4. To adjust the control, press the up  $\blacktriangle$  or down  $\checkmark$  buttons.
- 5. To save the adjustments and exit the menu, press button [1] twice.

### The following tips may help you optimize your display:

- Adjust the computer's graphics card so that it outputs a 1920 x 1080 @ 60Hz video signal to the LCD display. (Look for instructions on "changing the refresh rate" in the graphics card's user guide.)
- If necessary, make small adjustments using H. POSITION and V. POSITION until the screen image is <u>completely visible</u>. (The black border around the edge of the screen should barely touch the illuminated "active area" of the LCD display.)

### Main Menu Controls

Adjust the menu items shown below by using the up  $\blacktriangle$  and down  $\triangledown$  buttons.

#### Control Explanation

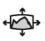

Auto Image Adjust automatically sizes, centers, and fine tunes the video signal to eliminate waviness and distortion. Press the [2] button to obtain a sharper image.

**NOTE:** Auto Image Adjust works with most common video cards. If this function does not work on your LCD display, then lower the video refresh rate to 60 Hz and set the resolution to its pre-set value.

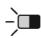

**Contrast** adjusts the difference between the image background (black level) and the foreground (white level).

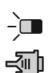

Brightness adjusts background black level of the screen image.

**Input Select** toggles between inputs if you have more than one computer connected to the LCD Display.

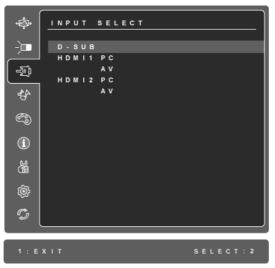

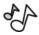

### Audio Adjust

**Volume** increases the volume, decreases the volume, and mutes the audio. **Mute** temporarily silences audio output.

**Audio Input** (For HDMI mode only) toggles audio source between HDMI and jack plug (AUDIO IN).

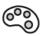

**Color Adjust** provides several color adjustment modes, including preset color temperatures and a User Color mode which allows independent adjustment of red (R), green (G), and blue (B). The factory setting for this product is 6500K (6500 Kelvin).

| ¢<br>₽<br>\$      | COLOR ADJUST          |
|-------------------|-----------------------|
| -)                | s R G B               |
| _                 | 9300K                 |
| 30                | 7500K                 |
| 44                | <u>6500К</u><br>5000К |
|                   | USER COLOR            |
| 6                 |                       |
|                   |                       |
| U                 |                       |
| ر) الج<br>لاي الج |                       |
| 0.0               |                       |
| Ę.                |                       |
| Ĉ                 |                       |
|                   |                       |
|                   |                       |
| 1 : E )           | XIT SELECT: 2         |

**sRGB-**This is quickly becoming the industry standard for color management, with support being included in many of the latest applications. Enabling this setting allows the LCD display to more accurately display colors the way they were originally intended. Enabling the sRGB setting will cause the Contrast and Brightness adjustments to be disabled.

**9300K-**Adds blue to the screen image for cooler white (used in most office settings with fluorescent lighting).

**7500K-**Adds blue to the screen image for cooler white (used in most office settings with fluorescent lighting).

6500K-Adds red to the screen image for warmer white and richer red.

5000K-Adds red to the screen image for warmer white and richer red.

User Color Individual adjustments for red (R), green (G), and blue (B).

1. To select color (R, G or B) press button [2].

**2.** To adjust selected color, press  $\blacktriangle$  and  $\nabla$ .

**Important:** If you select RECALL from the Main Menu when the product is set to a Preset Timing Mode, colors return to the 6500K factory preset.

#### Control Explanation

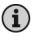

**Information** displays the timing mode (video signal input) coming from the graphics card in the computer, the LCD model number, the serial number, and the ViewSonic<sup>®</sup> website URL. See your graphics card's user guide for instructions on changing the resolution and refresh rate (vertical frequency). **NOTE:** VESA 1920 x 1080 @ 60Hz (recommended) means that the resolution is 1920 x 1080 and the refresh rate is 60 Hertz.

| ÷\$       |                          |
|-----------|--------------------------|
| ¢‡<br>-)_ | RESOLUTION: XXXXXXXXXX   |
| -D        | H. FREQUENCY: XXXXXX KHz |
| 44        | V.FREQUENCY:XXXXXXX KHz  |
| 6         | PIXEL CLOCK: XXXXXXX MHz |
|           | MODEL NUMBER: XXXXXX     |
| ĺ         | SERIEL NUMBER: XXXXXXXXX |
| Ä         | WWW.VIEWSONIC.COM        |
| ¢ې        |                          |
| C)        |                          |
| _         |                          |
|           | хіт                      |

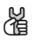

Manual Image Adjust displays the Manual Image Adjust menu.

| ,            |          |   |   |   |   |   |   |   |   |   |   |   |   |   |   |   |   |   | _     |              |
|--------------|----------|---|---|---|---|---|---|---|---|---|---|---|---|---|---|---|---|---|-------|--------------|
| •‡•<br>-`,⊐  | <u>M</u> | A | N | U | A | L |   | I | м | A | G | Е |   | A | D | J | υ | s | т     |              |
| 、            |          |   |   |   |   | _ |   |   |   | _ |   |   | _ |   |   |   |   |   |       |              |
| -,           |          |   | 1 |   |   |   |   |   |   |   |   |   |   |   | _ | _ |   |   |       |              |
|              |          |   | 0 |   |   |   |   |   |   |   | L |   | s | 1 | z | E |   |   |       | ·            |
| - <u>-</u>   |          | F |   | Ν | Е |   | т | U | Ν | E |   |   |   |   |   |   |   |   |       |              |
|              |          | s | н | A | R | Ρ | Ν | E | s | s |   |   |   |   |   |   |   |   |       |              |
| -45-         |          | D | Y | N | A | М |   | С |   | С | 0 | N | т | R | A | s | т |   |       |              |
|              |          | R | Е | s | Ρ | o | Ν | s | Е |   | т |   | М | Е |   |   |   |   |       |              |
| <b>)</b><br> |          | А | s | Ρ | Е | с | т |   | R | A | т |   | o |   |   |   |   |   |       |              |
|              |          | D |   | s | Р | L | А | Y |   | м | o | D | Е |   |   |   |   |   |       |              |
| í            |          | Е | с | 0 |   | М | o | D | Е |   |   |   |   |   |   |   |   |   |       |              |
| Гм П         |          |   |   |   |   |   |   |   |   |   |   |   |   |   |   |   |   |   |       |              |
| ( ďá         |          |   |   |   |   |   |   |   |   |   |   |   |   |   |   |   |   |   |       |              |
| _<br>هر      |          |   |   |   |   |   |   |   |   |   |   |   |   |   |   |   |   |   |       |              |
| ~~~~         |          |   |   |   |   |   |   |   |   |   |   |   |   |   |   |   |   |   |       |              |
| \$<br>\$     |          |   |   |   |   |   |   |   |   |   |   |   |   |   |   |   |   |   |       |              |
|              |          |   |   |   |   |   |   |   |   |   |   |   |   |   |   |   |   |   |       |              |
|              |          |   |   |   |   |   |   |   |   |   |   |   |   |   |   |   |   |   |       |              |
| 4.5          | × .      |   |   |   |   |   |   |   |   |   |   |   |   |   |   |   |   |   |       | <b>T</b> · 2 |
|              | × 1      |   |   |   |   |   |   |   |   |   |   |   |   |   |   |   |   |   | SELEC | 1:2          |

**H./V. Position (Horizontal/Vertical Position)** moves the screen image left or right and up or down.

H. Size (Horizontal Size) adjusts the width of the screen image.

**Fine Tune** sharpens the focus by aligning text and/or graphics with pixel boundaries. **NOTE:** Try Auto Image Adjust first.

Sharpness adjusts the clarity and focus of the screen image.

**Dynamic Contrast** allows the user to turn the contrast ratio enhancement on or off.

**Response Time** adjusts the response time of liquid-crystal display for image quality enhancement.

**Standard** sets response time to normal speed. **Advanced** sets response time to higher speed. **Ultra Fast** sets response time to highest speed.

Aspect ratio Selects the image size for 4:3 and full screen.

**Display Mode** provides two color space modes. The factory setting for this product is RGB mode.

**RGB Mode** sets color space to RGB for PC timing mode. **YUV Mode** sets color space to YUV for HD timing mode.

**ECO Mode** provides the lower power consumption by reducing the brightness. **Standard:** The default brightness setting.

**Optimize:** Decreases the brightness by 25 %. **Conserve:** Decreases the brightness by 50 %.

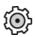

Setup Menu displays the menu shown below:

|             |                   | and the second second se |
|-------------|-------------------|----------------------------------------------------------------------------------------------------|
| ÷\$         | SETUP MENU        | ]                                                                                                    |
| 上<br>雪<br>令 | LANGUAGE SELECT   |                                                                                                    |
|             | RESOLUTION NOTICE |                                                                                                    |
| -D          | OSD POSITION      |                                                                                                    |
|             | OSD TIME OUT      |                                                                                                    |
| 43-         | OSD BACKGROUND    |                                                                                                    |
| ~           | AUTO POWER OFF    |                                                                                                    |
| ್ಲೊ         | SLEEP             |                                                                                                    |
| 3)<br>(1)   | POWER INDICATOR   |                                                                                                    |
| (i)         |                   |                                                                                                    |
| м           |                   |                                                                                                    |
| Ä           |                   |                                                                                                    |
| ( A         |                   |                                                                                                    |
| <b>\$</b>   |                   |                                                                                                    |
| C,          |                   |                                                                                                    |
| J.          |                   |                                                                                                    |
|             |                   |                                                                                                    |
| 1 : E       | XIT SELECT        |                                                                                                    |
|             |                   |                                                                                                    |

Language Select allows the user to choose the language used in the menus and control screens.

Resolution Notice advises the optimal resolution to use.

**OSD Position** allows the user to move the OSD menus and control screens.

**OSD Timeout** sets the length of time the OSD screen is displayed. For example, with a "15 second" setting, if a control is not pushed within 15 seconds, the display screen disappears.

**OSD Background** allows the user to turn the OSD background On or Off.

**Auto Power Off**, if enabled, will power off the display automatically when no signal is detected for 3 minutes.

**Sleep** Set up the auto power off time for 30/45/60/120 minutes. (It's inactive in PC mode only)

**Power Indicator** allows the user to select the Power Indicator On/Off for Power On/Off mode.

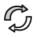

**Memory Recall** returns the adjustments back to factory settings if the display is operating in a factory Preset Timing Mode listed in the Specifications of this manual.

**Exception:** This control does not affect changes made with the Language Select or Power Lock setting.

# **Other Information**

### **Specifications**

| LCD                    | Туре                                | TFT (Thin Film Transistor), Active Matrix 1920 x 1080 LCD, 0.248 mm pixel pitch                                                                                                    |
|------------------------|-------------------------------------|----------------------------------------------------------------------------------------------------|
|                        | Display Size                        | Metric: 55 cm                                                                                                    |
|                        | Color Filter                        | Imperial: 22" (21.5" viewable)<br>RGB vertical stripe                                                                                                    |
|                        | Glass Surface                       | Anti-Glare                                                                                                    |
| Input Signal           | Video Sync                          | RGB analog (0.7/1.0 Vp-p, 75 ohms)<br>HDMI (TMDS digital, 100ohms)<br>Composite Sync, Separate Sync, Sync on Green<br>f <sub>h</sub> :24-83 kHz, f <sub>v</sub> :50-76 Hz                                                               |
| Compatibility          | PC<br>Macintosh <sup>1</sup>        | Up to 1920 x 1080 Non-interlaced<br>Power Macintosh up to 1920 x 1080                                                                                                    |
| Resolution             | Recommended<br>and supported        | 1920 x 1080 @ 60 Hz<br>1680 x 1050 @ 60 Hz<br>1600 x 1200 @ 60 Hz<br>1440 x 900 @ 60, 75 Hz<br>1280 x 1024 @ 60, 75 Hz<br>1024 x 768 @ 60, 70, 72, 75 Hz<br>800 x 600 @ 56, 60, 72, 75 Hz<br>640 x 480 @ 60, 75 Hz<br>720 x 400 @ 70 Hz |
| Video Timing<br>(HDMI) | Recommended<br>and supported        | 480i / 480p / 576i / 576p / 720p / 1080i / 1080p                                                                                                    |
| Power                  | Voltage                             | 100-240 VAC, 50/60 Hz (auto switch)                                                                                                    |
| Display area           | Full Scan                           | 476.64 mm (H) x 268.11 mm (V)<br>18.76" (H) x 10.56" (V)                                                                                                    |
| Operating conditions   | Temperature<br>Humidity<br>Altitude | +32° F to +95° F (0° C to +35° C)<br>10% to 90% (non-condensing)<br>To 10,000 feet                                                                                                    |
| Storage<br>conditions  | Temperature<br>Humidity<br>Altitude | -4° F to +140° F (-20° C to +60° C)<br>10% to 80% (non-condensing)<br>To 40,000 feet                                                                                                    |
| Dimensions             | Physical                            | 527 mm (W) x 399 mm (H) x 196 mm (D)<br>20.75" (W) x 15.7" (H) x 7.72" (D)                                                                                                    |
| Weight                 | Physical                            | 7.54 lbs (3.43 kg)                                                                                                    |
| Regulations            |                                     | BSMI, CCC, PSB, C-Tick, KCC, CE, Gost-R/Hygienic, Ukraine, UL/cUL, FCC-B, ICES-B, ENERGY STAR <sup>®</sup>                                                                                                    |
| Power saving modes     | On<br>Off                           | 25W (Typical) (blue LED)<br><0.5W                                                                                                    |

**Warning:** Do not set the graphics card in your computer to exceed these refresh rates; doing so may result in permanent damage to the LCD display.

<sup>1</sup> Macintosh computers older than G3 require a ViewSonic<sup>®</sup> Macintosh adapter. To order an adapter, contact ViewSonic.

### Troubleshooting

### No power

- Make sure power button (or switch) is ON.
- Make sure A/C power cord is securely connected to the LCD display.
- Plug another electrical device (like a radio) into the power outlet to verify that the outlet is supplying proper voltage.

### Power is ON but no screen image

- Make sure the video cable supplied with the LCD display is tightly secured to the video output port on the back of the computer. If the other end of the video cable is not attached permanently to the LCD display, tightly secure it to the LCD display.
- Adjust brightness and contrast.
- If you are using an Macintosh older than G3, you need a Macintosh adapter.

### Wrong or abnormal colors

- If any colors (red, green, or blue) are missing, check the video cable to make sure it is securely connected. Loose or broken pins in the cable connector could cause an improper connection.
- Connect the LCD display to another computer.
- If you have an older graphics card, contact ViewSonic<sup>®</sup> for a non-DDC adapter.

#### Control buttons do not work

• Press only one button at a time.

### **Customer Support**

For technical support or product service, see the table below or contact your reseller. **NOTE:** You will need the product serial number.

| Country/Region                  | Website                         | T = Telephone<br>F = FAX                                                                           | Email                                             |  |  |
|---------------------------------|---------------------------------|----------------------------------------------------------------------------------------------------|---------------------------------------------------|--|--|
| Australia/New Zealand           | www.viewsonic.com.au            | AUS= 1800 880 818<br>NZ= 0800 008 822                                                              | service@au.viewsonic.com                          |  |  |
| Canada                          | www.viewsonic.com               | T (Toll-Free)= 1-866-463-4775<br>T (Toll)= 1-424-233-2533<br>F= 1-909-468-3757                     | service.ca@viewsonic.com                          |  |  |
| Europe                          | www.viewsoniceurope.com         | www.viewsoniceurope.com/uk/                                                                        | support/call-desk/                                |  |  |
| Hong Kong                       | www.hk.viewsonic.com            | T= 852 3102 2900                                                                                   | service@hk.viewsonic.com                          |  |  |
| India                           | www.in.viewsonic.com            | T= 1800 11 9999                                                                                    | service@in.viewsonic.com                          |  |  |
| Ireland (Eire)                  | www.viewsoniceurope.com<br>/uk/ | www.viewsoniceurope.com/<br>uk/support/call-desk/                                                  | service_ie@viewsoniceurope.<br>com                |  |  |
| Korea                           | www.kr.viewsonic.com            | T= 080 333 2131                                                                                    | service@kr.viewsonic.com                          |  |  |
| Latin America<br>(Argentina)    | www.viewsonic.com/la/           | T= 0800-4441185                                                                                    | soporte@viewsonic.com                             |  |  |
| Latin America (Chile)           | www.viewsonic.com/la/           | T= 1230-020-7975                                                                                   | soporte@viewsonic.com                             |  |  |
| Latin America<br>(Columbia)     | www.viewsonic.com/la/           | T= 01800-9-157235                                                                                  | soporte@viewsonic.com                             |  |  |
| Latin America (Mexico)          | www.viewsonic.com/la/           | T= 001-8882328722                                                                                  | soporte@viewsonic.com                             |  |  |
| Electroser, Av Reforma          | No. 403Gx39 y 41, 97000 M       | UEBLA, PUE. Tel: 01.222.891.5<br>érida, Yucatán. Tel: 01.999.925.<br>m/la/soporte/index.htm#Mexico | 19.16                                             |  |  |
| Latin America (Peru)            | www.viewsonic.com/la/           | T= 0800-54565                                                                                      | soporte@viewsonic.com                             |  |  |
| Macau                           | www.hk.viewsonic.com            | T= 853 2870 0303                                                                                   | service@hk.viewsonic.com                          |  |  |
| Middle East                     | ap.viewsonic.com/me/            | Contact your reseller                                                                              | service@ap.viewsonic.com                          |  |  |
| Puerto Rico & Virgin<br>Islands | www.viewsonic.com               | T= 1-800-688-6688 (English)<br>T= 1-866-379-1304 (Spanish)<br>F= 1-909-468-3757                    | service.us@viewsonic.com<br>soporte@viewsonic.com |  |  |
| Singapore/Malaysia/<br>Thailand | www.viewsonic.com.sg            | T= 65 6461 6044                                                                                    | service@sg.viewsonic.com                          |  |  |
| South Africa                    | ap.viewsonic.com/za/            | Contact your reseller                                                                              | service@ap.viewsonic.com                          |  |  |
| United Kingdom                  | www.viewsoniceurope.com<br>/uk/ | www.viewsoniceurope.com/<br>uk/support/call-desk/                                                  | service_gb@viewsoniceurope<br>.com                |  |  |
| United States                   | www.viewsonic.com               | T (Toll-Free)= 1-800-688-6688<br>T (Toll)= 1-424-233-2530<br>F= 1-909-468-3757                     | service.us@viewsonic.com                          |  |  |

### **Cleaning the LCD Display**

- MAKE SURE THE LCD DISPLAY IS TURNED OFF.
- NEVER SPRAY OR POUR ANY LIQUID DIRECTLY ONTO THE SCREEN OR CASE.

#### To clean the screen:

- 1. Wipe the screen with a clean, soft, lint-free cloth. This removes dust and other particles.
- 2. If the screen still not clean, apply a small amount of <u>non-ammonia</u>, <u>non-alcohol</u> based glass cleaner onto a clean, soft, lint-free cloth, and wipe the screen.

### To clean the case:

- **1.** Use a soft, dry cloth.
- 2. If the case still not clean, apply a small amount of a <u>non-ammonia</u>, <u>non-alcohol</u> based, mild non-abrasive detergent onto a clean, soft, lint-free cloth, then wipe the surface.

### Disclaimer

- ViewSonic<sup>®</sup> does not recommend the use of any ammonia or alcohol-based cleaners on the LCD display screen or case. Some chemical cleaners have been reported to damage the screen and/or case of the LCD display.
- ViewSonic will not be liable for damage resulting from use of any ammonia or alcoholbased cleaners.

### Limited Warranty VIEWSONIC® LCD DISPLAY

#### What the warranty covers:

ViewSonic warrants its products to be free from defects in material and workmanship, under normal use, during the warranty period. If a product proves to be defective in material or workmanship during the warranty period, ViewSonic will, at its sole option, repair or replace the product with a like product. Replacement product or parts may include remanufactured or refurbished parts or components.

#### How long the warranty is effective:

ViewSonic LCD displays are warranted for 3 years for all parts including the light source and 3 years for all labor from the date of the first consumer purchase.

#### Who the warranty protects:

This warranty is valid only for the first consumer purchaser.

#### What the warranty does not cover:

- 1. Any product on which the serial number has been defaced, modified or removed.
- 2. Damage, deterioration or malfunction resulting from:
  - **a.** Accident, misuse, neglect, fire, water, lightning, or other acts of nature, unauthorized product modification, or failure to follow instructions supplied with the product.
  - **b.** Any damage of the product due to shipment.
  - c. Removal or installation of the product.
  - d. Causes external to the product, such as electrical power fluctuations or failure.
  - e. Use of supplies or parts not meeting ViewSonic's specifications.
  - f. Normal wear and tear.
  - g. Any other cause which does not relate to a product defect.
- **3.** Any product exhibiting a condition commonly known as "image burn-in" which results when a static image is displayed on the product for an extended period of time.
- 4. Removal, installation, one way transportation, insurance, and set-up service charges.

#### How to get service:

- 1. For information about receiving service under warranty, contact ViewSonic Customer Support (Please refer to Customer Support page). You will need to provide your product's serial number.
- To obtain warranty service, you will be required to provide (a) the original dated sales slip, (b) your name, (c) your address, (d) a description of the problem, and (e) the serial number of the product.
- **3.** Take or ship the product freight prepaid in the original container to an authorized ViewSonic service center or ViewSonic.
- **4.** For additional information or the name of the nearest ViewSonic service center, contact ViewSonic.

#### Limitation of implied warranties:

There are no warranties, express or implied, which extend beyond the description contained herein including the implied warranty of merchantability and fitness for a particular purpose.

| 4.3: ViewSonic LCD Warranty | Page 1 of 2 | LCD_LW02 Rev. 1e 06-11-07 |
|-----------------------------|-------------|---------------------------|
|-----------------------------|-------------|---------------------------|

#### **Exclusion of damages:**

ViewSonic's liability is limited to the cost of repair or replacement of the product. ViewSonic shall not be liable for:

- 1. Damage to other property caused by any defects in the product, damages based upon inconvenience, loss of use of the product, loss of time, loss of profits, loss of business opportunity, loss of goodwill, interference with business relationships, or other commercial loss, even if advised of the possibility of such damages.
- 2. Any other damages, whether incidental, consequential or otherwise.
- 3. Any claim against the customer by any other party.
- 4. Repair or attempted repair by anyone not authorized by ViewSonic.

#### Effect of state law:

This warranty gives you specific legal rights, and you may also have other rights which vary from state to state. Some states do not allow limitations on implied warranties and/or do not allow the exclusion of incidental or consequential damages, so the above limitations and exclusions may not apply to you.

#### Sales outside the U.S.A. and Canada:

For warranty information and service on ViewSonic products sold outside of the U.S.A. and Canada, contact ViewSonic or your local ViewSonic dealer.

The warranty period for this product in mainland China (Hong Kong, Macao and Taiwan Excluded) is subject to the terms and conditions of the Maintenance Guarantee Card.

For users in Europe and Russia, full details of warranty provided can be found in www.viewsoniceurope.com under Support/Warranty Information.

### Mexico Limited Warranty VIEWSONIC® DISPLAY PRODUCTS

#### What the warranty covers:

ViewSonic warrants its products to be free from defects in material and workmanship, under normal use, during the warranty period. If a product proves to be defective in material or workmanship during the warranty period, ViewSonic will, at its sole option, repair or replace the product with a like product. Replacement product or parts may include remanufactured or refurbished parts or components & accessories.

#### How long the warranty is effective:

ViewSonic LCD displays are warranted for 3 years for all parts including the light source and 3 years for all labor from the date of the first consumer purchase.

#### Who the warranty protects:

This warranty is valid only for the first consumer purchaser.

#### What the warranty does not cover:

- 1. Any product on which the serial number has been defaced, modified or removed.
- 2. Damage, deterioration or malfunction resulting from:
  - a. Accident, misuse, neglect, fire, water, lightning, or other acts of nature, unauthorized product modification, unauthorized attempted repair, or failure to follow instructions supplied with the product.
  - b. Any damage of the product due to shipment.
  - c. Causes external to the product, such as electrical power fluctuations or failure.
  - d. Use of supplies or parts not meeting ViewSonic's specifications.
  - e. Normal wear and tear.
  - f. Any other cause which does not relate to a product defect.
- 7. Any product exhibiting a condition commonly known as "image burn-in" which results when a static image is displayed on the product for an extended period of time.
- 8. Removal, installation, insurance, and set-up service charges.

#### How to get service:

For information about receiving service under warranty, contact ViewSonic Customer Support (Please refer to the attached Customer Support page). You will need to provide your product's serial number, so please record the product information in the space provided below on your purchase for your future use. Please retain your receipt of proof of purchase to support your warranty claim.

For Your Records

| Product Name:    | Model Number:                          |
|------------------|----------------------------------------|
| Document Number: | Serial Number:                         |
| Purchase Date:   | Extended Warranty Purchase?(Y/N)       |
|                  | If so, what date does warranty expire? |

- 1. To obtain warranty service, you will be required to provide (a) the original dated sales slip, (b) your name, (c) your address, (d) a description of the problem, and (e) the serial number of the product.
- 2. Take or ship the product in the original container packaging to an authorized ViewSonic service center.
- 3. Round trip transportation costs for in-warranty products will be paid by ViewSonic.

#### Limitation of implied warranties:

There are no warranties, express or implied, which extend beyond the description contained herein including the implied warranty of merchantability and fitness for a particular purpose.

#### **Exclusion of damages:**

ViewSonic's liability is limited to the cost of repair or replacement of the product. ViewSonic shall not be liable for:

- 1. Damage to other property caused by any defects in the product, damages based upon inconvenience, loss of use of the product, loss of time, loss of profits, loss of business opportunity, loss of goodwill, interference with business relationships, or other commercial loss, even if advised of the possibility of such damages.
- 2. Any other damages, whether incidental, consequential or otherwise.
- 3. Any claim against the customer by any other party.
- 4. Repair or attempted repair by anyone not authorized by ViewSonic.

LCD\_LW03 Rev. 1a 06-11-07

| Contact Information for Sales & Authorized Service    | (Centro Autorizado de Servicio) within Mexico:                       |
|-------------------------------------------------------|----------------------------------------------------------------------|
| Name, address, of manufacturer and importers:         | · · · · · · · · · · · · · · · · · · ·                                |
| México, Av. de la Palma #8 Piso 2 Despacho 203, Corpo | prativo Interpalmas.                                                 |
| Col. San Fernando Huixquilucan, Estado de México      | 1                                                                    |
| Tel: (55) 3605-1099                                   |                                                                      |
| http://www.viewsonic.com/la/soporte/index.htm         |                                                                      |
| NÚMERO GRATIS DE ASISTENCIA TÉCNICA PA                | ARA TODO MÉXICO: 001 866 823 2004                                    |
| Hermosillo:                                           | Villahermosa:                                                        |
| Distribuciones y Servicios Computacionales SA de CV.  |                                                                      |
| Calle Juarez 284 local 2                              | AV. GREGORIO MENDEZ #1504                                            |
| Col. Bugambilias C.P: 83140                           | COL, FLORIDA C.P. 86040                                              |
| Tel: 01-66-22-14-9005                                 | Tel: 01 (993) 3 52 00 47 / 3522074 / 3 52 20 09                      |
|                                                       |                                                                      |
| E-Mail: disc2@hmo.megared.net.mx                      | E-Mail: compumantenimientos@prodigy.net.mx                           |
| Puebla, Pue. (Matriz):                                | Veracruz, Ver.:                                                      |
| RENTA Y DATOS, S.A. DE C.V. Domicilio:                | CONEXION Y DESARROLLO, S.A DE C.V. Av.                               |
| 29 SUR 721 COL. LA PAZ                                | Americas # 419                                                       |
| 72160 PUEBLA, PUE.                                    | ENTRE PINZÓN Y ALVARADO                                              |
| Tel: 01(52).222.891.55.77 CON 10 LINEAS               | Frace. Reforma C.P. 91919                                            |
| E-Mail: datos@puebla.megared.net.mx                   | Tel: 01-22-91-00-31-67                                               |
|                                                       | E-Mail: gacosta@qplus.com.mx                                         |
| Chihuahua                                             | Cuernavaca                                                           |
| Soluciones Globales en Computación                    | Compusupport de Cuernavaca SA de CV                                  |
| C. Magisterio # 3321 Col. Magisterial                 | Francisco Leyva # 178 Col. Miguel Hidalgo                            |
| Chihuahua, Chih.                                      | C.P. 62040, Cuernavaca Morelos                                       |
| Tel: 4136954                                          | Tel: 01 777 3180579 / 01 777 3124014                                 |
| E-Mail: Cefeo@soluglobales.com                        | E-Mail: aquevedo@compusupportcva.com                                 |
| Distrito Federal:                                     | Guadalajara, Jal.:                                                   |
| QPLUS, S.A. de C.V.                                   | SERVICRECE, S.A. de C.V.                                             |
| Av. Coyoacán 931                                      | Av. Niños Héroes # 2281                                              |
| Col. Del Valle 03100, México, D.F.                    | Col. Arcos Sur, Sector Juárez                                        |
| Tel: 01(52)55-50-00-27-35                             | 44170, Guadalajara, Jalisco                                          |
| E-Mail : gacosta@qplus.com.mx                         | Tel: 01(52)33-36-15-15-43                                            |
| E man : Sucosa (a) qprascont.inx                      | E-Mail: mmiranda@servicrece.com                                      |
| Guerrero Acapulco                                     | Monterrey:                                                           |
| <u> </u>                                              | •                                                                    |
| GS Computación (Grupo Sesicomp)                       | Global Product Services                                              |
| Progreso #6-A, Colo Centro                            | Mar Caribe # 1987, Esquina con Golfo Pérsico                         |
| 39300 Acapulco, Guerrero                              | Frace. Bernardo Reyes, CP 64280                                      |
| Tel: 744-48-32627                                     | Monterrey N.L. México                                                |
|                                                       | Tel: 8129-5103                                                       |
|                                                       | E-Mail: aydeem@gps1.com.mx                                           |
| MERIDA:                                               | Oaxaca, Oax.:                                                        |
| ELECTROSER                                            | CENTRO DE DISTRIBUCION Y                                             |
| Av Reforma No. 403Gx39 y 41                           | SERVICIO, S.A. de C.V.                                               |
| Mérida, Yucatán, México CP97000                       | Murguía # 708 P.A., Col. Centro, 68000, Oaxaca                       |
| Tel: (52) 999-925-1916                                | Tel: 01(52)95-15-15-22-22                                            |
| E-Mail: rrrb@sureste.com                              | Fax: 01(52)95-15-13-67-00                                            |
|                                                       | E-Mail. gpotai2001@hotmail.com                                       |
|                                                       | FOR USA SUPPORT:                                                     |
| Tijuana:                                              |                                                                      |
| <i>Tijuana:</i><br>STD                                | ViewSonic Corporation                                                |
|                                                       | ViewSonic Corporation                                                |
| STD                                                   | ViewSonic Corporation<br>381 Brea Canyon Road, Walnut, CA. 91789 USA |
| STD<br>Av Ferrocarril Sonora #3780 L-C                | ViewSonic Corporation                                                |

4.3: ViewSonic Mexico Limited Warranty

LCD\_LW03 Rev. 1a 06-11-07

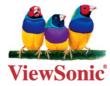